## vy Learn Quick Reference Guide

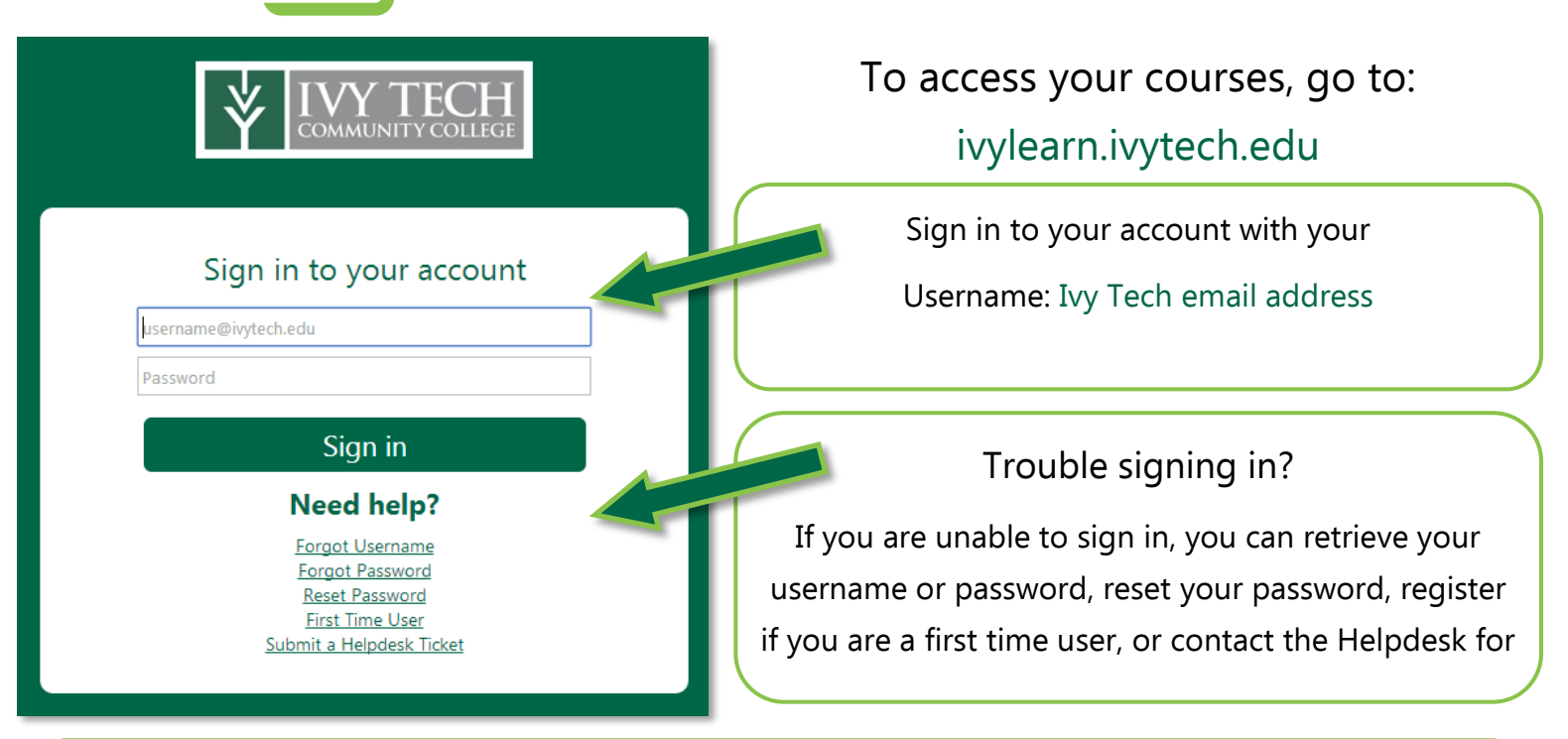

Once you log in, you will be taken to the Dashboard.

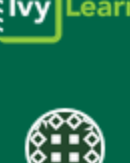

Account: You can edit your Profile (picture and biography), change your Settings (add a second email or phone), set your Notifications (how you are alerted), access and upload Files, and Logout.

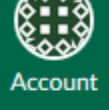

Dashboard: The Dashboard shows past and present classes, upcoming assignments, and feedback from instructors. You can set which courses are shown on your Dashboard by clicking on Courses in the navigation bar to the left.

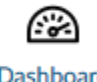

**Dashboard** 

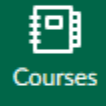

to select which courses appear on the Dashboard. Click on the star to add or remove a course. Calendar: The Calendar shows due dates and other important events that some instructors have add-

Courses: This link will list the same courses as the Dashboard. Clicking on All Courses will allow you

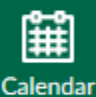

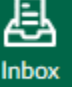

2 **Help**  when you have unread messages.

Inbox: You can use the inbox to send and receive messages within Canvas. An icon will show up

ed. You can filter the Calendar to see all classes or a specific course.

Help: You can access the Student Resource Center, Contact the Help Desk, search for answers on the Canvas Guides, and access the online Library.

## Elvy Learn Course Navigation Bar

When you enter a course you will see the navigation bar on the left side of the screen. Some of the most commonly used buttons are highlighted below. Instructors have control over which buttons appear in the navigation bar.

## This may be different for every course.

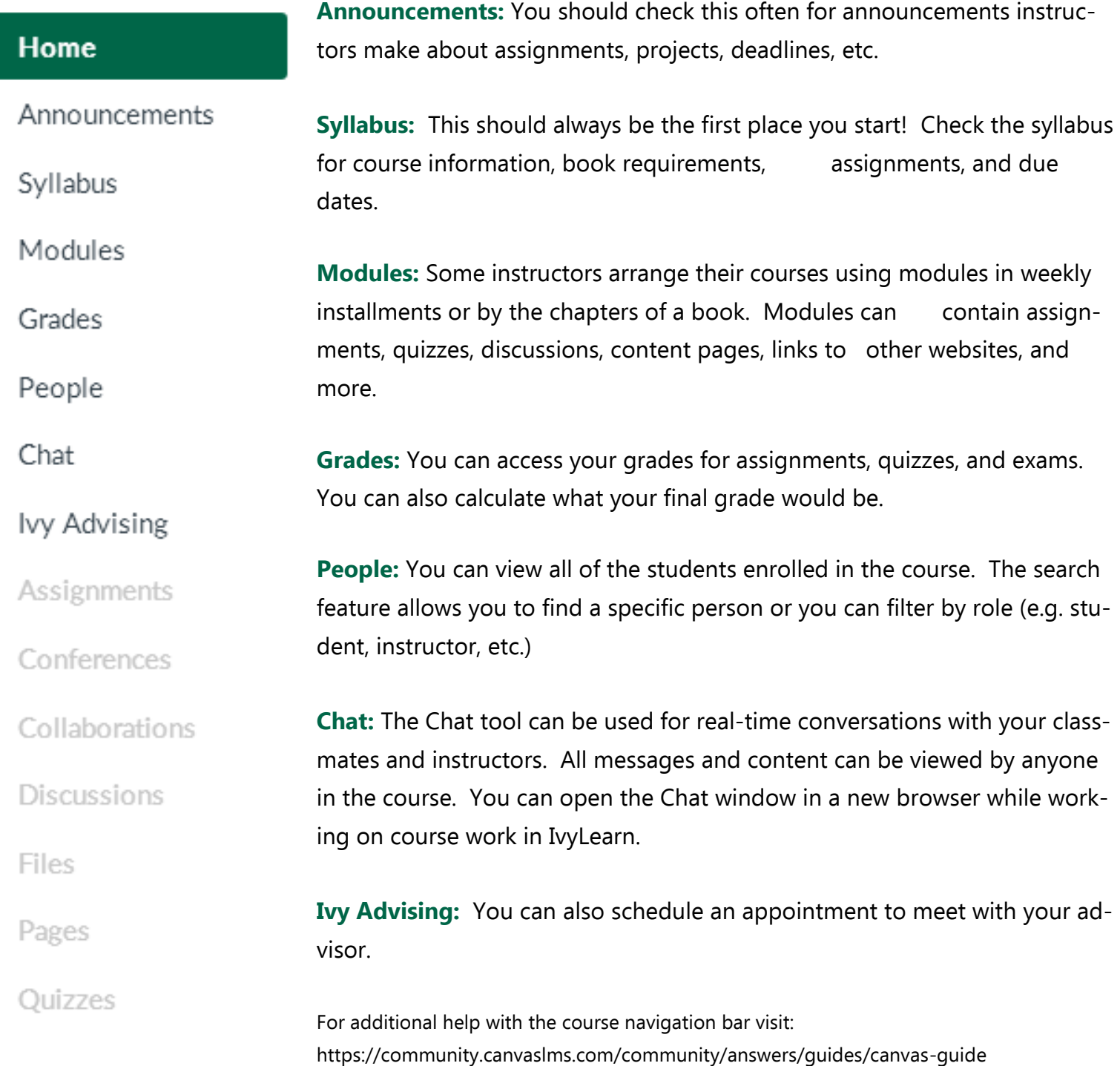